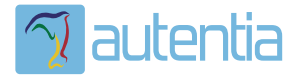

# ¿**Qué ofrece** Autentia Real Business Solutions S.L?

Somos su empresa de **Soporte a Desarrollo Informático**. Ese apoyo que siempre quiso tener...

**1. Desarrollo de componentes y proyectos a medida**

**2. Auditoría de código y recomendaciones de mejora**

**3. Arranque de proyectos basados en nuevas tecnologías**

- **1. Definición de frameworks corporativos.**
- **2. Transferencia de conocimiento de nuevas arquitecturas.**
- **3. Soporte al arranque de proyectos.**
- **4. Auditoría preventiva periódica de calidad.**
- **5. Revisión previa a la certificación de proyectos.**
- **6. Extensión de capacidad de equipos de calidad.**
- **7. Identificación de problemas en producción.**

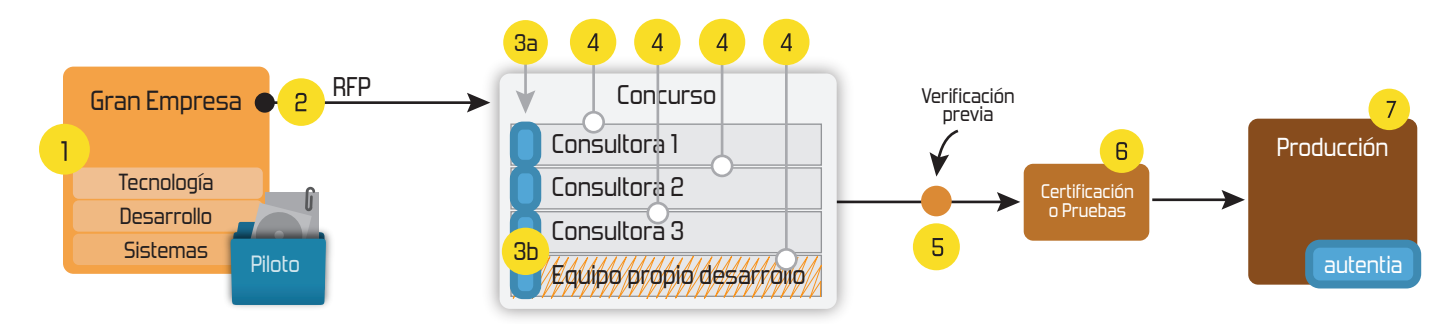

## **4. Cursos de formación** (impartidos por desarrolladores en activo)

**Gestor portales (Liferay) Gestor de contenidos (Alfresco) Aplicaciones híbridas Tareas programadas (Quartz) Gestor documental (Alfresco) Inversión de control (Spring) BPM (jBPM o Bonita) Generación de informes (JasperReport) ESB (Open ESB) Control de autenticación y acceso (Spring Security) UDDI Web Services Rest Services Social SSO SSO (Cas) Spring MVC, JSF-PrimeFaces /RichFaces, HTML5, CSS3, JavaScript-jQuery JPA-Hibernate, MyBatis Motor de búsqueda empresarial (Solr) ETL (Talend) Dirección de Proyectos Informáticos. Metodologías ágiles Patrones de diseño TDD**

### **Compartimos nuestro conociemiento en: www.adictosaltrabajo.com**

Para más información visítenos en:<br>www.autentia.com

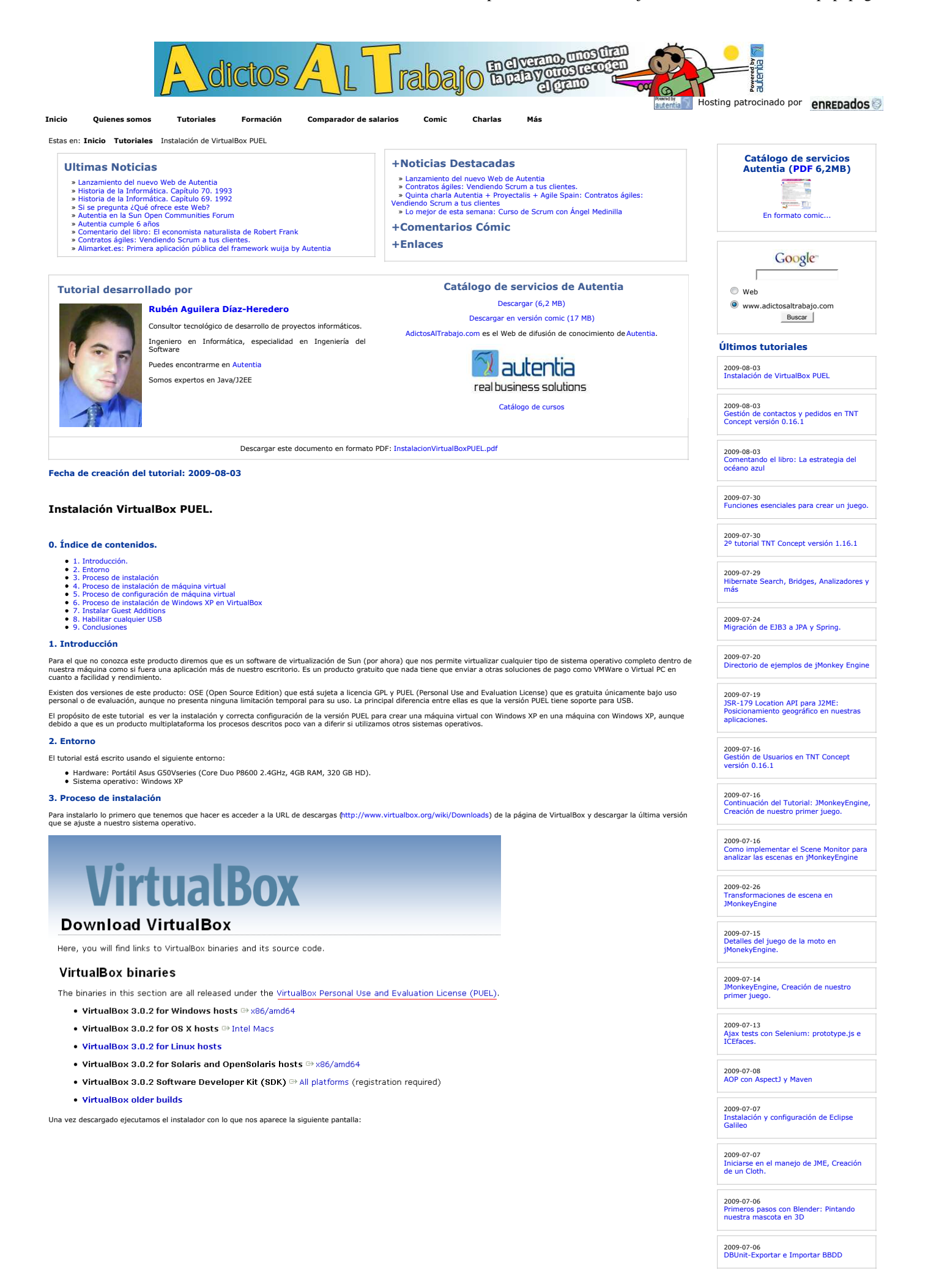

**Ancios Google** Descarga MP3 Gratis Descargar Messenger Windows XP Games Descarga Photoshop Descarga Conta

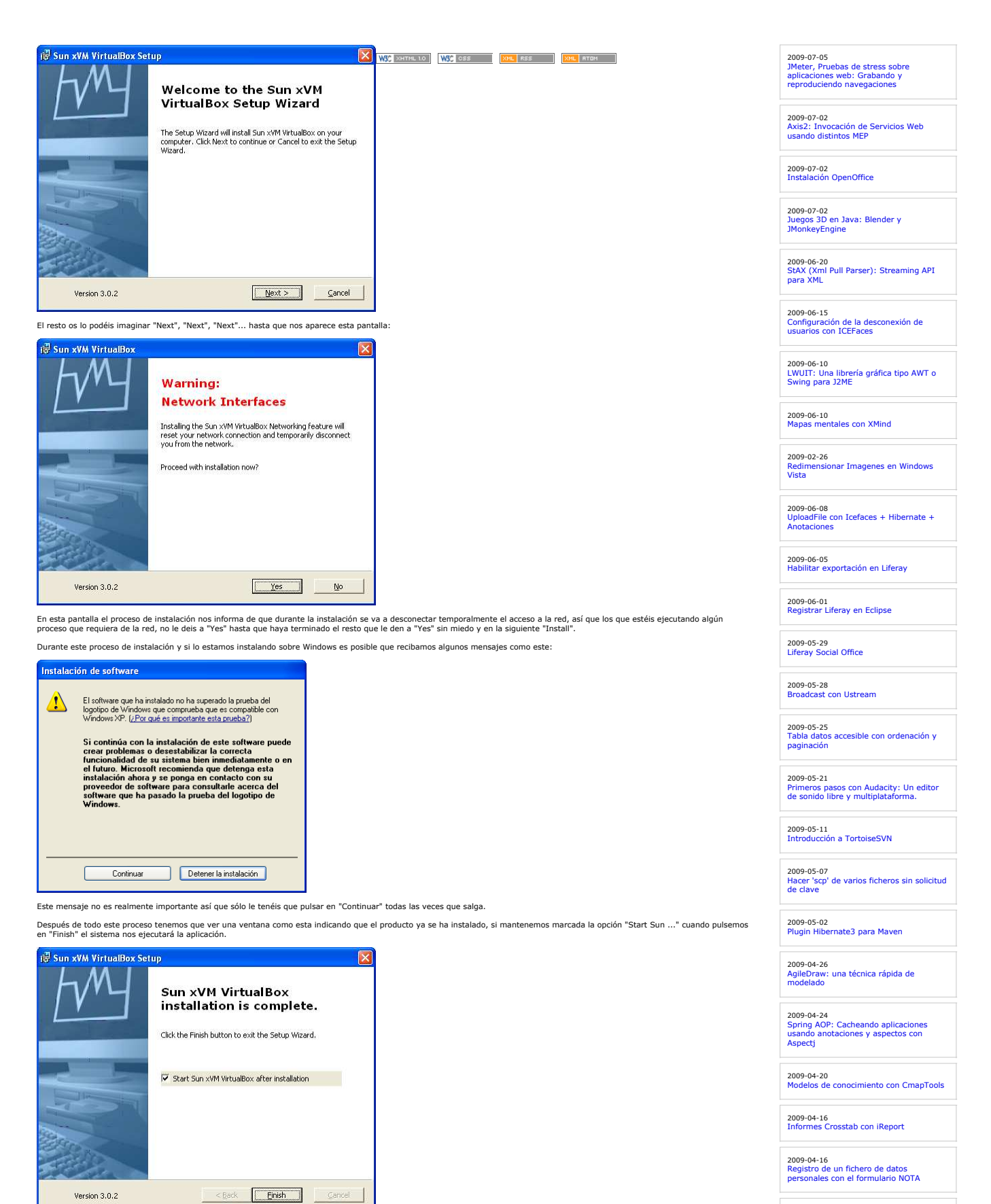

#### **4. Proceso de instalación de máquina virtual**

Para poder instalar la máquina virtual deseada tenemos que ejecutar la aplicación que en sistemas Windows XP encontraremos en Inicio -- Todos los Programas -- Sun xVM VirtualBox --<br>VirtualBox. Es posible que nos aparezca u

2009-04-15 Estadísticas de www.adictosaltrabajo.com Abril 2009

2009-04-15 Iniciación a OSWorkflow con Spring

2009-04-14 Tests de Selenium con librerías de componentes JSF: Apache Tomahawk.

2009-04-13 JTAPI. El API de Telefonía para Java

Registro de Web Services con Apache jUDDI. Configuración y ejemplo

2009-04-13

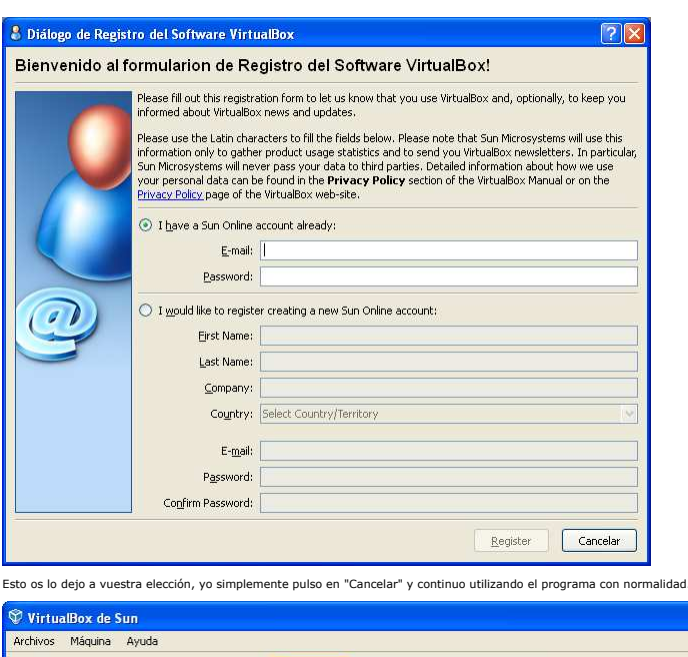

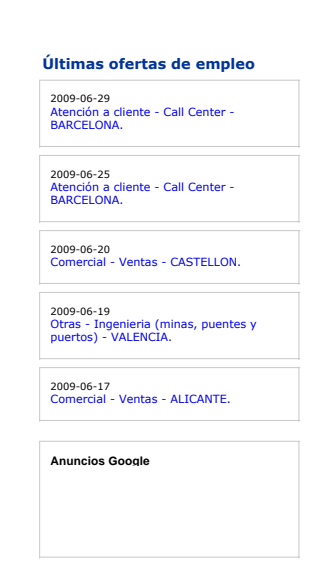

 $\Box$ o $\times$ 

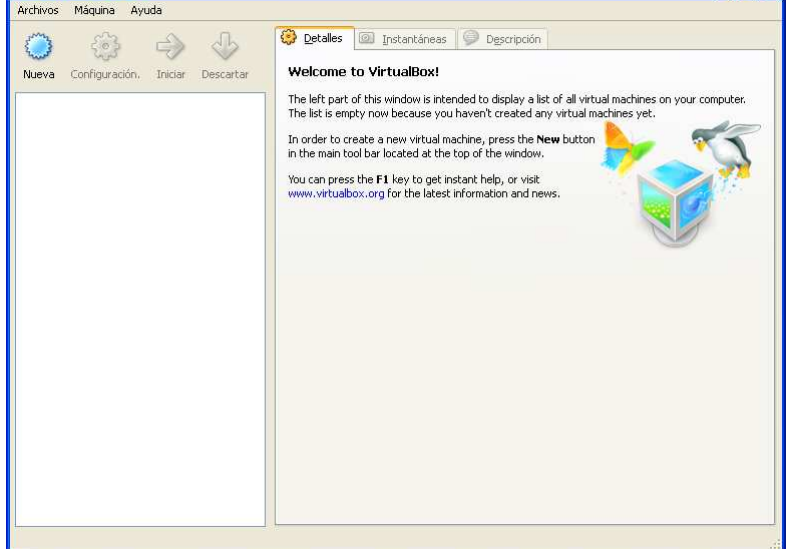

Como veis aquí la decisión es fácil, pulsamos en "Nueva" y esto nos abre el siguiente asistente:

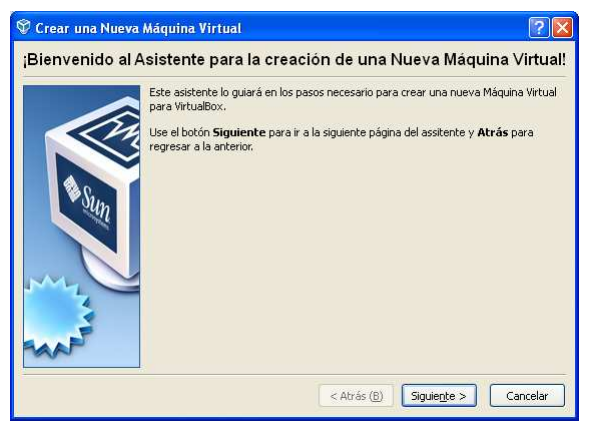

Aquí pulsamos en "Siguiente" y se abre la siguiente pantalla:

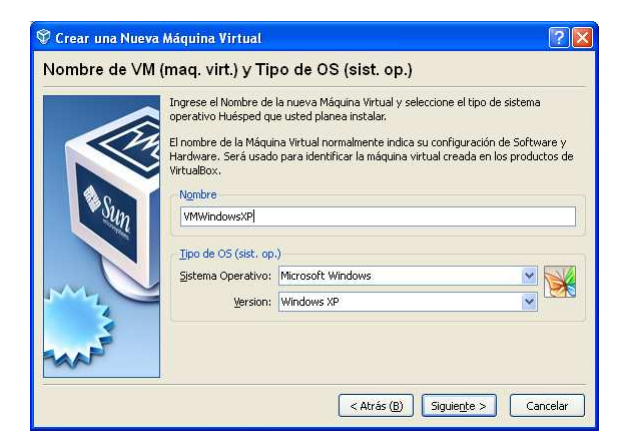

En este pantalla establecemos un nombre para identificar nuestra másura de proposa en experitor "Microsoft Windows y como "Vindows XP. Si<br>queremos cualquier otro sólo tenemos que buscar en los combos nuestro sistema operat

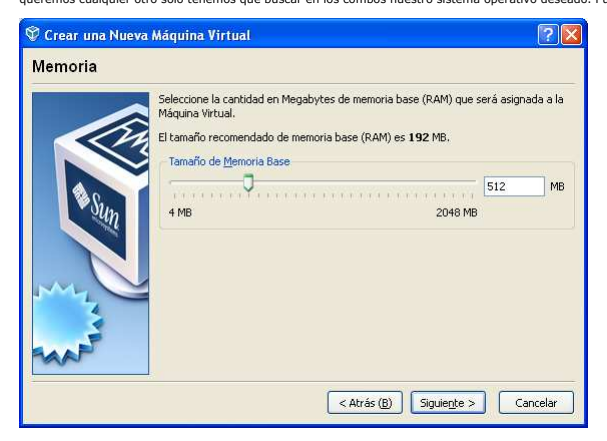

Esta pantalla nos permite seleccionar el número de memoria Raparentos anos en esta para a constante esta en es<br>virtual menos va a tener nuestro sistema operativo anfitrón por tanto hay en esta en el serguinar prediante en<br>

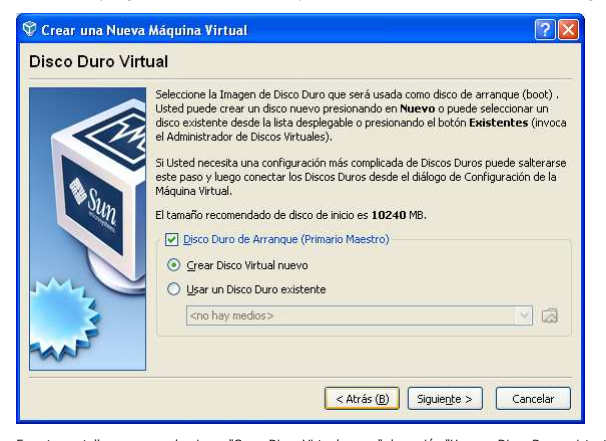

En esta pantalla vamos a seleccionar "Crear Disco Virtual nuevo", la opción "Usar un Disco Duro existente" sólo es válida en el caso de que contemos con una máquina virtual creada<br>previamente con VirtualBox, esto escomenda

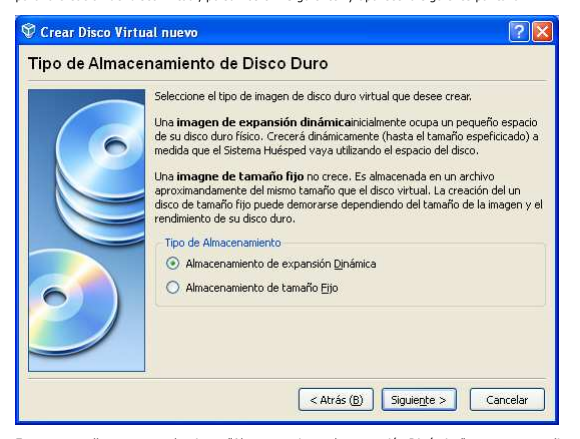

En esta pantalla vamos a seleccionar "Almacenamiento de expansión Dinámica", ya que como dice el asistente, esta opción es la que menos espacio ocupa y sólo va a crecer hasta el<br>Iímite que nosotros especifiquemos. Pulsamos

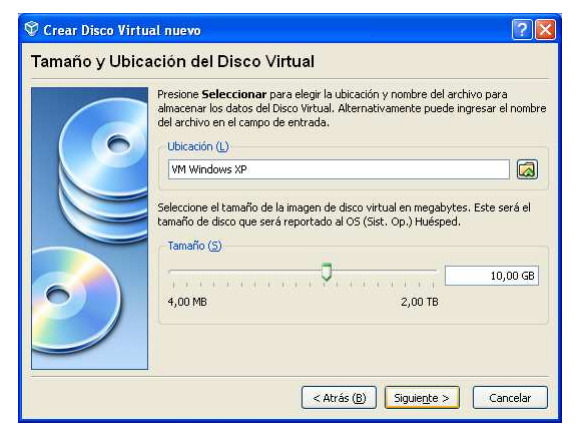

En esta pantalla seleccionamos una ubicación para que se almacene el disco va en encargente a esta en encargen<br>settings\nombreusuario\.VirtualBox) y seleccionamos un amaño máximo, 10 Gb para un sistema Windowe al Super en<br>

#### **5. Proceso de configuración de máquina virtual**

Si el paso anterior se ha realizado correctamente tendríamos que ver la siguiente pantalla:

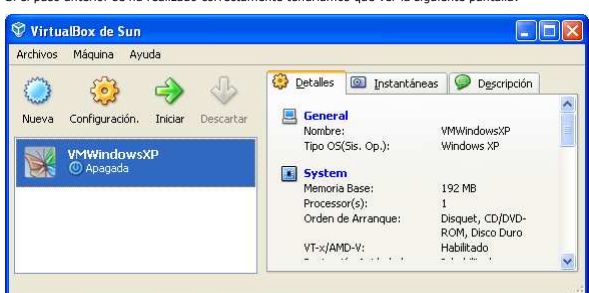

En esta pantalla seleccionamos la máquina virtual creada y pulsamos en "Configuración" con lo que se abre el siguiente asistente:

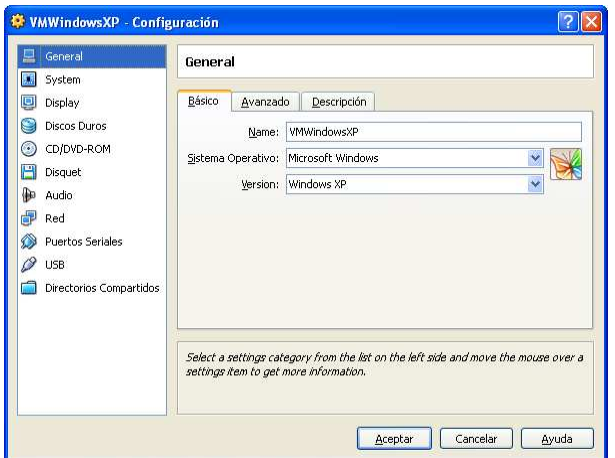

Este asistente nos va a permitir definir los parámetros de configuración adecuados en función de las secciones a modificar estos son:

- 
- **CD/DVD-ROM:** seleccionamos "Monta la unidad de CD/DVD", luego "Unidad CD/DVD Anfitrión" y en el combo seleccionamos la unidad de CD que queramos utilizar.<br>**USB:** nos aseguramos de que están seleccionadas las opciones "Hab

#### **6. Proceso de instalación de Windows XP en VirtualBox**

Ahora insertamos el disco de instalación de Windows XP en el CDRom, seleccionamos nuestra máquina virtual recién configurada y pulsamos en la opción "Iniciar" como se muestra en la imagen:

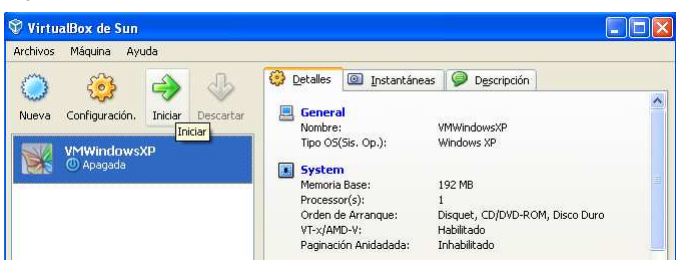

Esto hace que se abra una nueva pantalla con el siguiente mensaje:

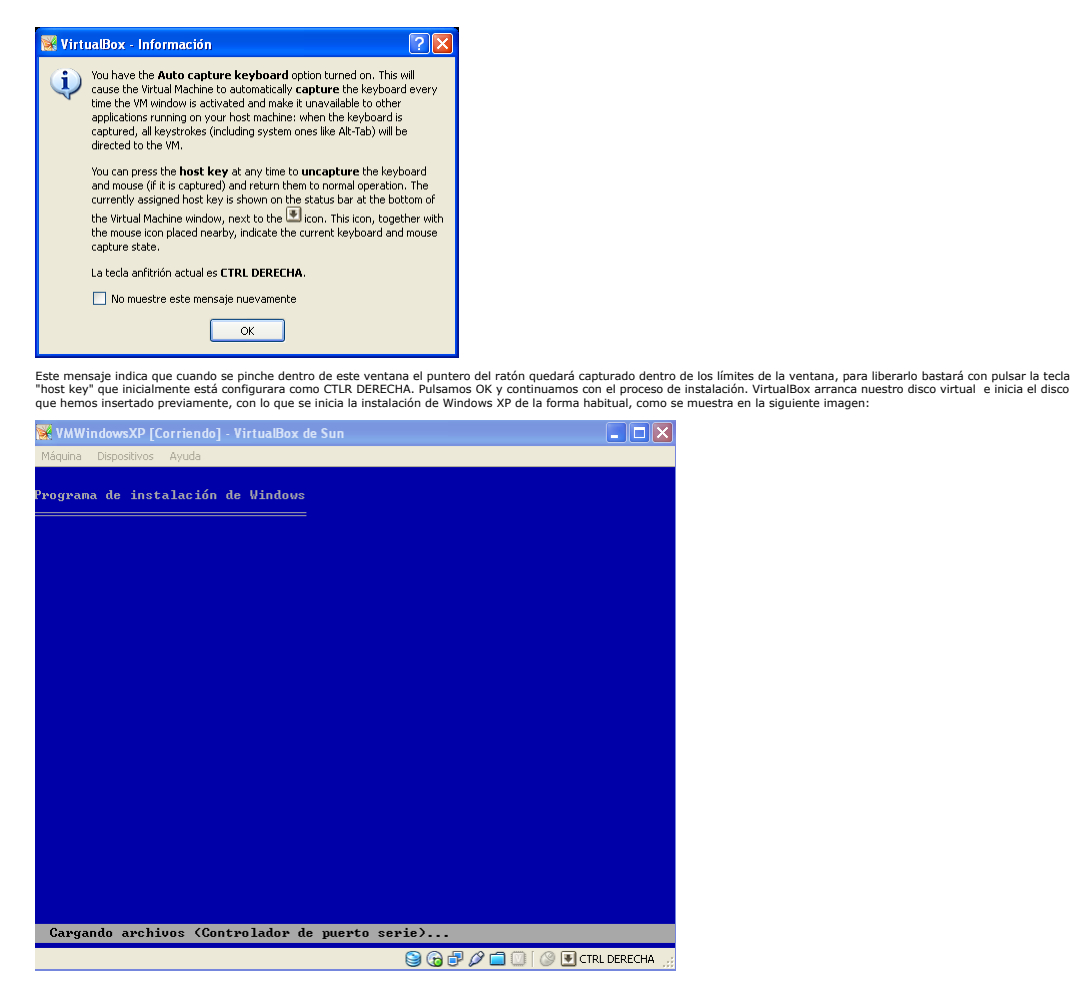

Ahora ya sólo resta seguir las instrucciones para instalar Windows XP.

#### **7. Instalar Guest Additions.**

Una vez instalado el siguiente paso será instalar las Guesta Adamentes en encercionalmentes en la media en el s<br>manejar el sistema operativo instalado como si fuera otro aplicación más de nuestro exprementes en la media en

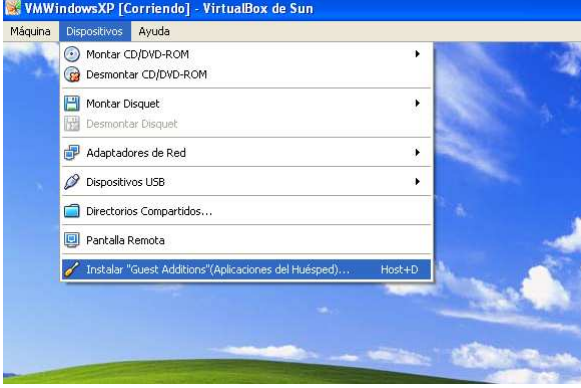

Esto hace que se ejecute el siguiente asistente:

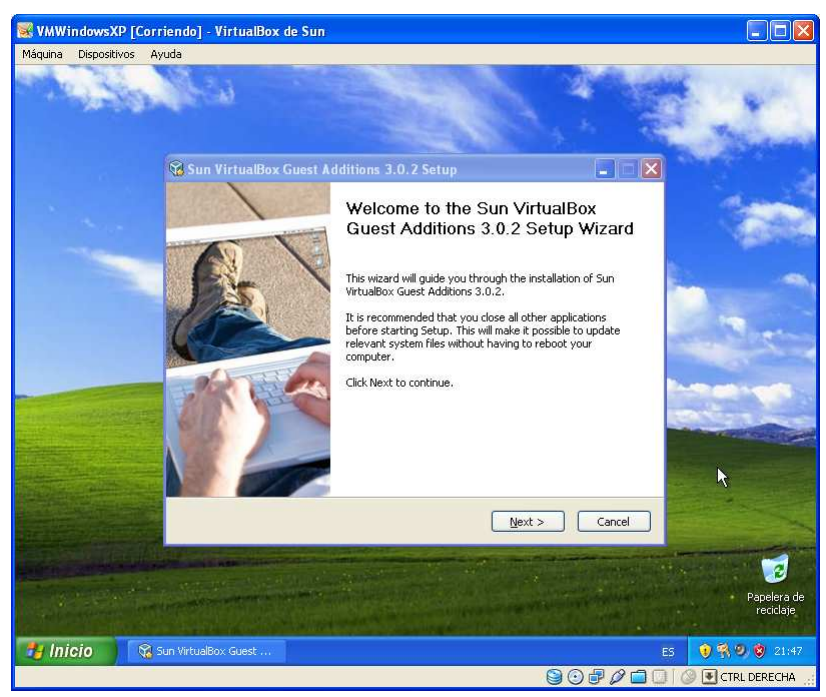

La instalación es realmente sencilla sólo tenem s que dar en "Next", aceptar els casas de alectoria de alectori<br>el soporte 3D y pulsar en "Install". Durante la instalación es posible que aparezcan mensajes "instalación de

#### **8. Habilitar cualquier USB.**

Una vez arrancada la máquina virtual, si queremos habilitar cualquier dispositivo USB on emoria USB, la impresora, el escáner, etc... Tenemos que pinchar con el botón<br>secundario sobre el icono USB que aparece abajo a la de

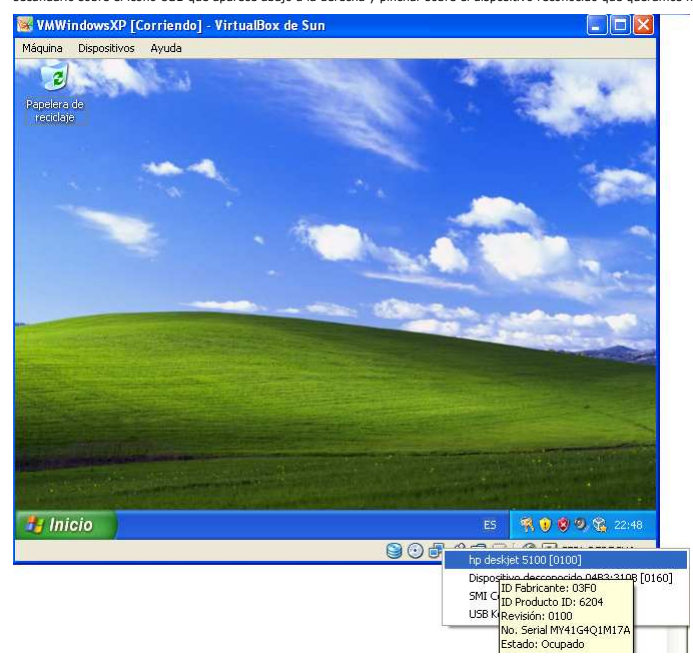

Por último si queremos que parezca que sólo estamos ejecutando la máquina virtual tan sólo tenemos que pulsar la combinación "host key" (CTRL DERECHA) + F, y volver a hacerlo<br>para recuperar el estado anterior.

#### **9. Conclusiones.**

En este tutorial hemos querido acercar a nuestros lectores este estupendo producto para virtualizar cualquier sistema operativo en cualquier plataforma, muy útil en el día a día, ya que<br>nosotros tenemos proyectos con clien

#### Saludos

mailto:raguilera@autentia.com

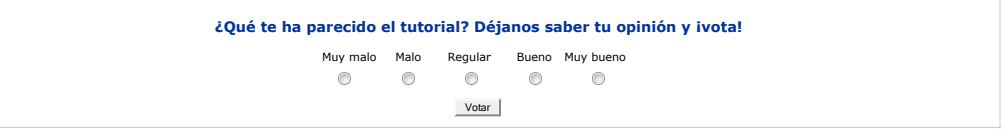

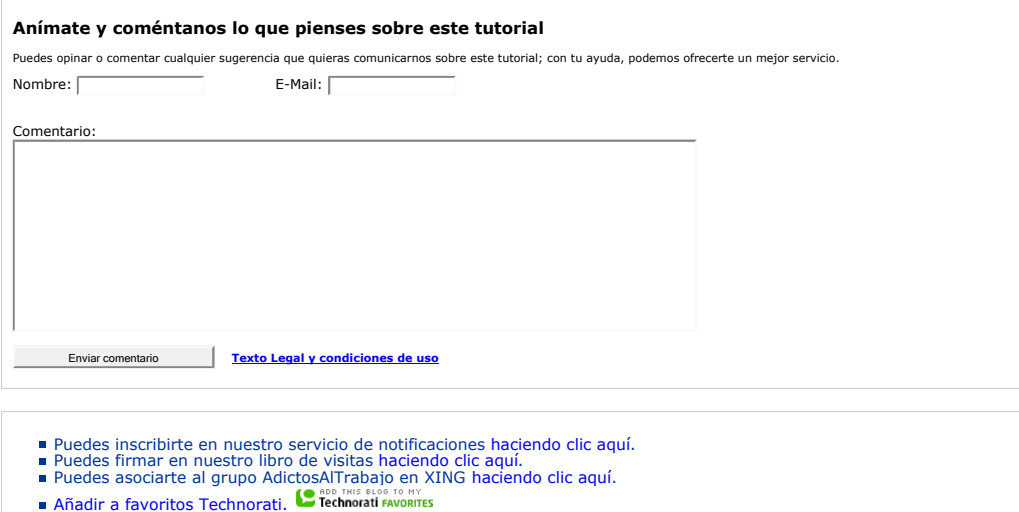

Esta obra está licenciada bajo licencia Creative Commons de Reconocimiento-No comercial-Sin obras derivadas 2.5

**Recuerda** Autentia te regala la mayoría del conocimiento aquí compartido (Ver todos los tutoriales). Somos expertos en: J2EE, Struts, JSF, C++, OOP, UML, UP, Patrones de diseño ... y muchas otras cosas. **¿Nos vas a tener en cuenta cuando necesites consultoría o formación en tu empresa?, ¿Vas a ser tan generoso con nosotros como lo tratamos de ser con vosotros? Somos pocos, somos buenos, estamos motivados y nos gusta lo que hacemos ...** Autentia = Soporte a Desarrollo & Formación. info@autentia.com **Til autentia** 

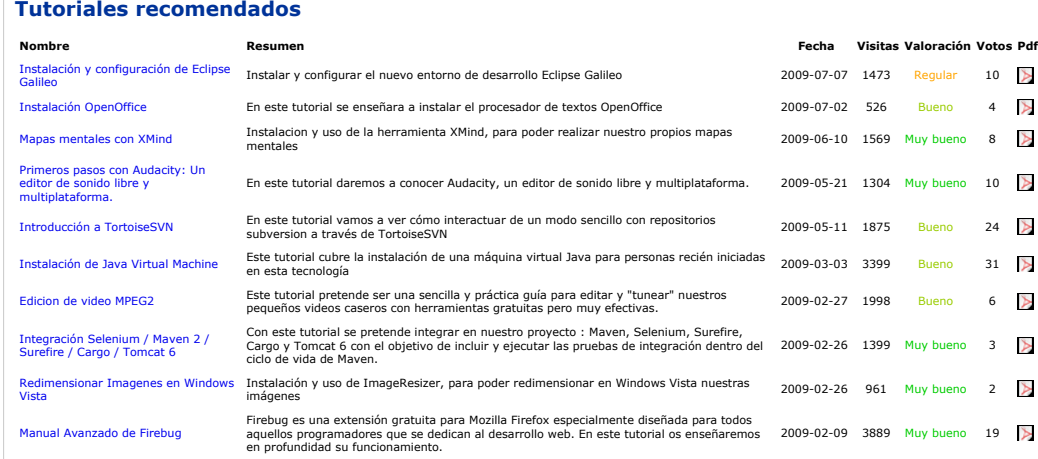

#### **Nota:**

Los tutoriales mostrados en este Web tienen como objetivo la difusión de los consensantes de los tutoriales son responsabilidad de sus espectivos autores.<br>En algún caso se puede hacer referencia a marcas o nombres cuya pro